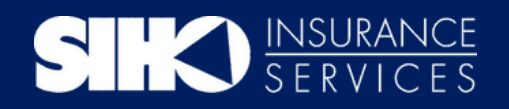

# PROVIDER ACCESS PORTAL

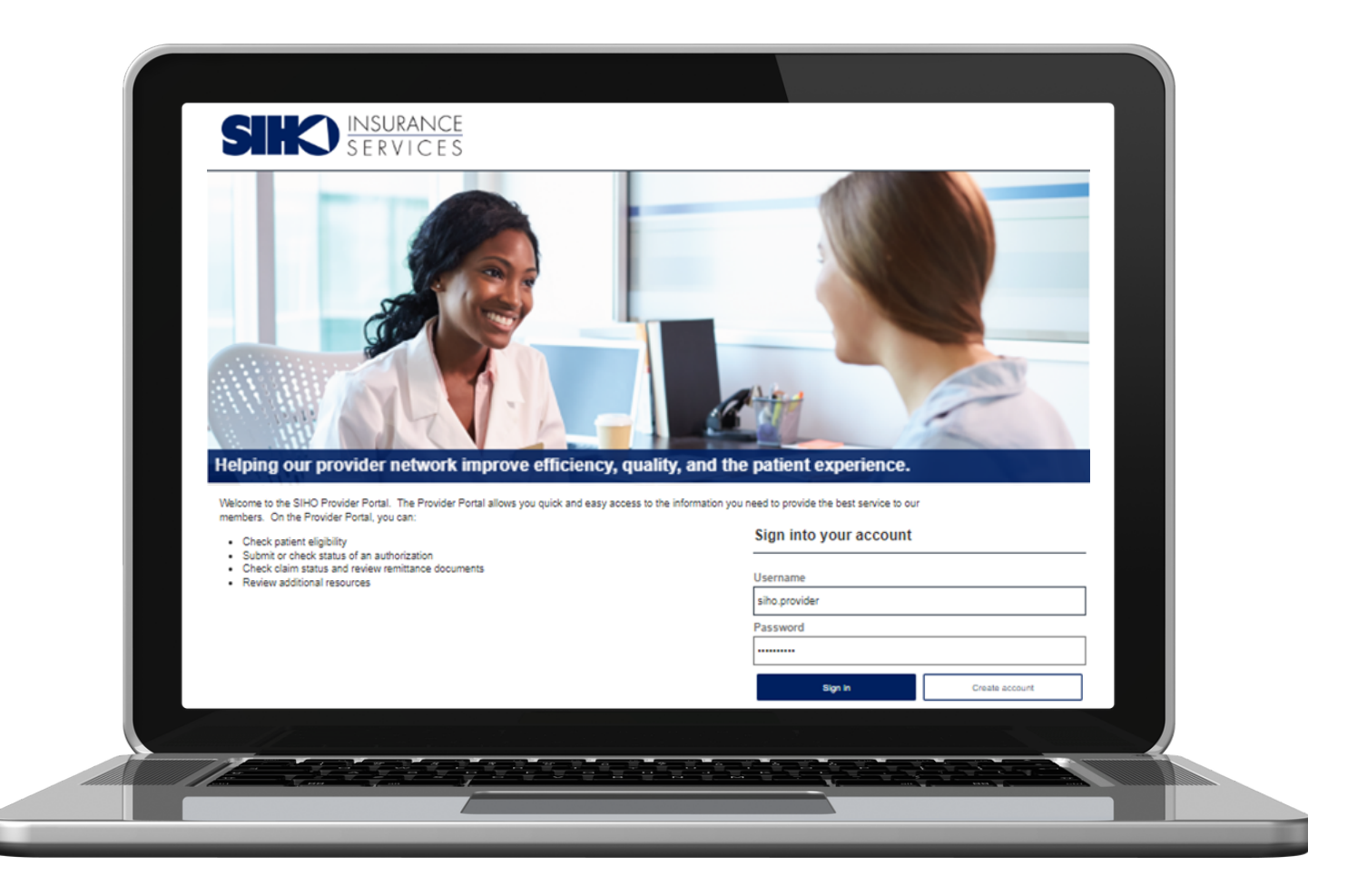

If you have any questions, please contact our Provider Services team, Monday-Friday 8 a.m. - 5 p.m. EST.

**Phone:**

Local: (812) 378-7070

Toll-Free: (800) 443-2980

#### **Email:**

Provider.Services@siho.org

#### **Mail:**

SIHO Insurance Services P.O. Box 1787 Columbus, IN 47202-1787

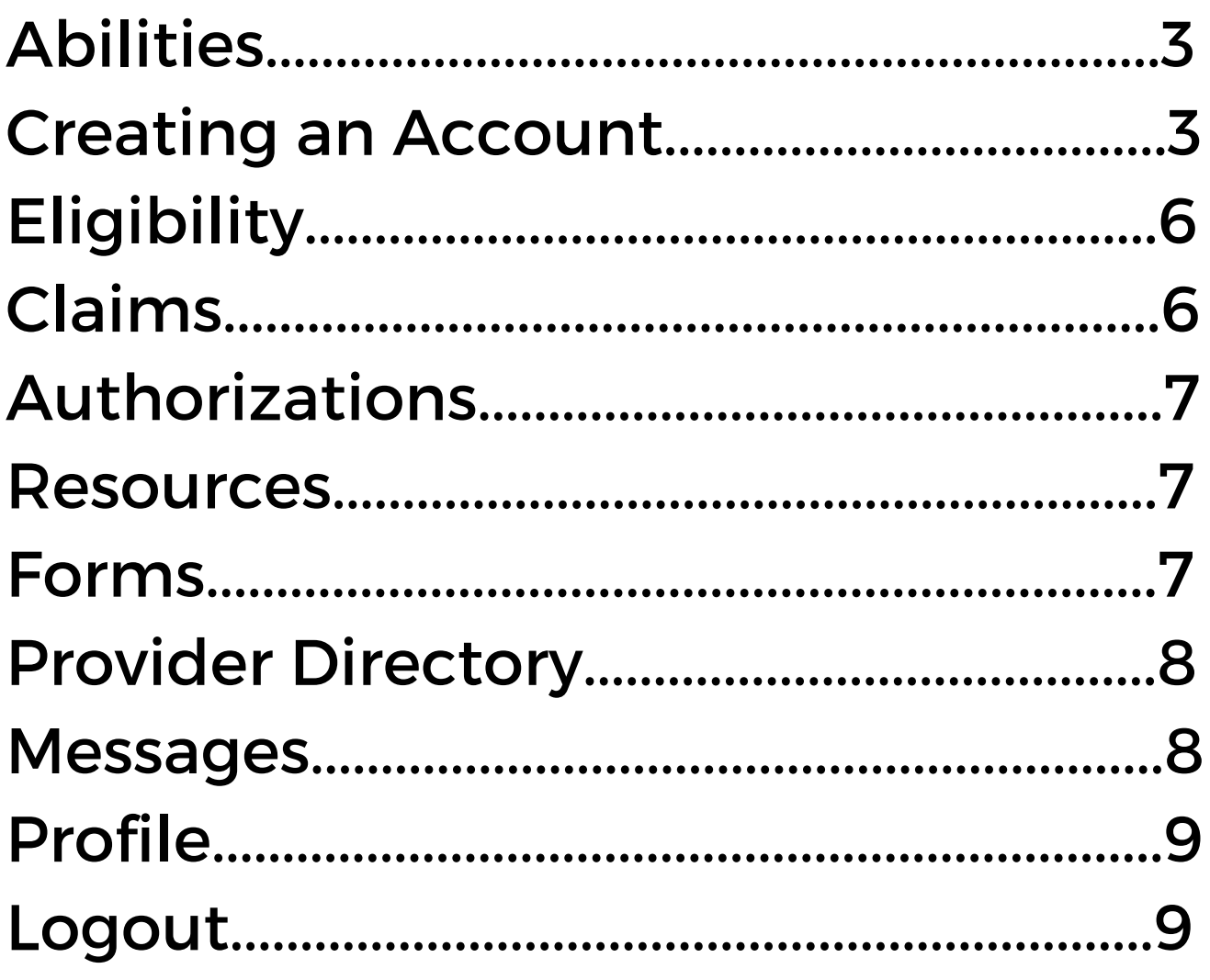

### ABILITIES

- Check Eligibility
- Review Benefits
- View Claims Status
- Submit and View Authorizations/Referrals
- Access Provider Manual and Resources
- Submit a question

### CREATING AN ACCOUNT

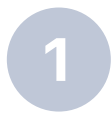

To create a login for the *SIHO Provider Portal,* a provider/facility with current claims will need to create an account. Click the *Create Account* button.

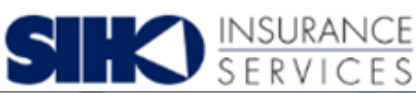

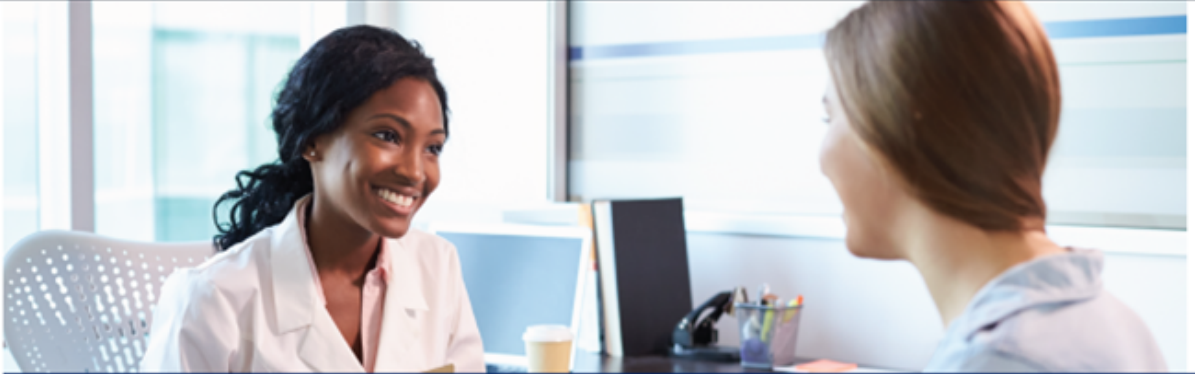

Helping our provider network improve efficiency, quality, and the patient experience.

Welcome to the SIHO Provider Portal. The Provider Portal allows you quick and easy access to the information you need to provide the best service to our members. On the Provider Portal, you can:

- Check patient eligibility
- Submit or check status of an authorization
- Check claim status and review remittance documents Review additional resources

**Provider Information** 

ould like to be contacted to become a contracted provider

ould like to start the credentialing provider process

#### Sign into your account

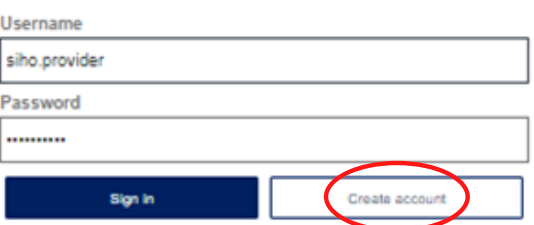

want to submit a clain

A license agreement screen will display, and the provider will need to click the *Accept* box, then *Next.*

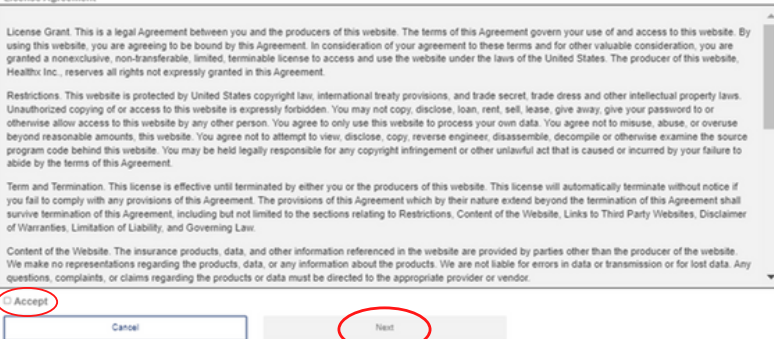

The provider will need to complete all fields. First and Last name should be the name of the person creating the account. The Organization NPI and a paid Claim Number are required. Enter the Organizational NPI (billing/ Type 2 NPI), and a recent paid claim number including the leading zeros.

Canoe

Click *Add Provider* at bottom of the form.

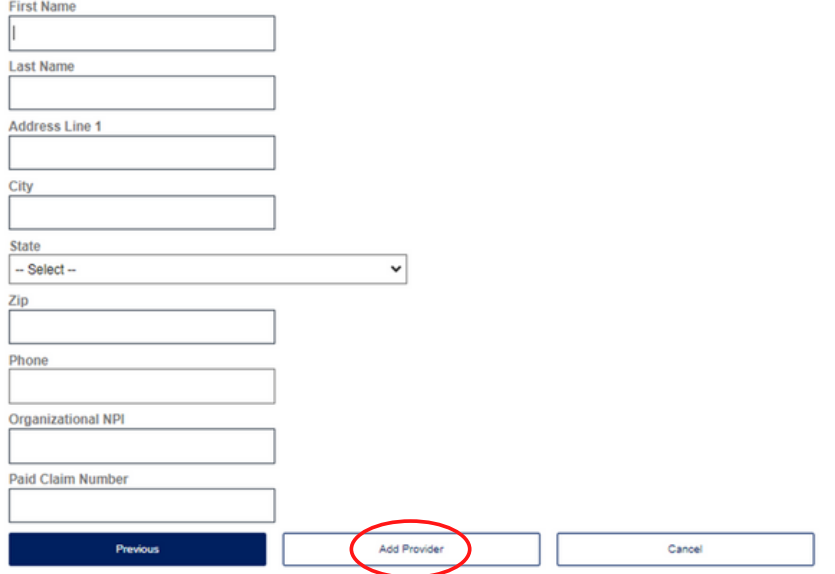

#### Click *Add Provider* in the middle of screen.

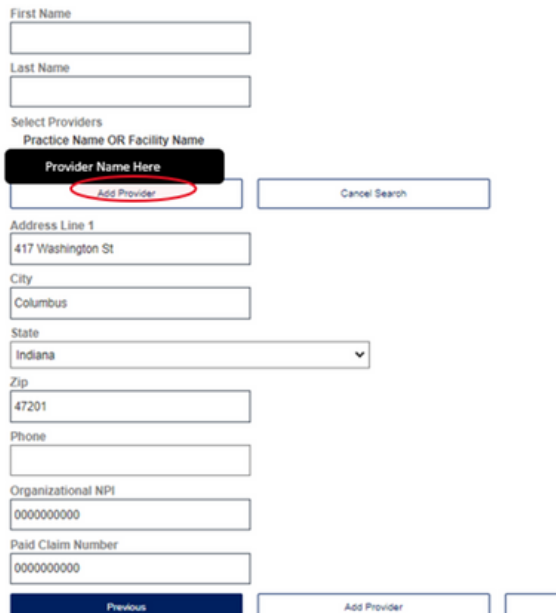

A confirmation box will appear, click *Add Providers.*

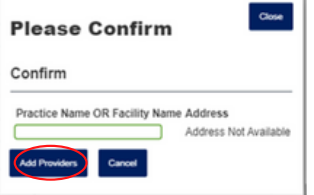

To add multiple Organization NPI numbers, complete those fields, and click *Add Provider* at the bottom of the screen. Click *Next* to proceed with the Sign-up process. To add multiple providers, repeat steps 4-6. Once all providers are added, click *Next.*

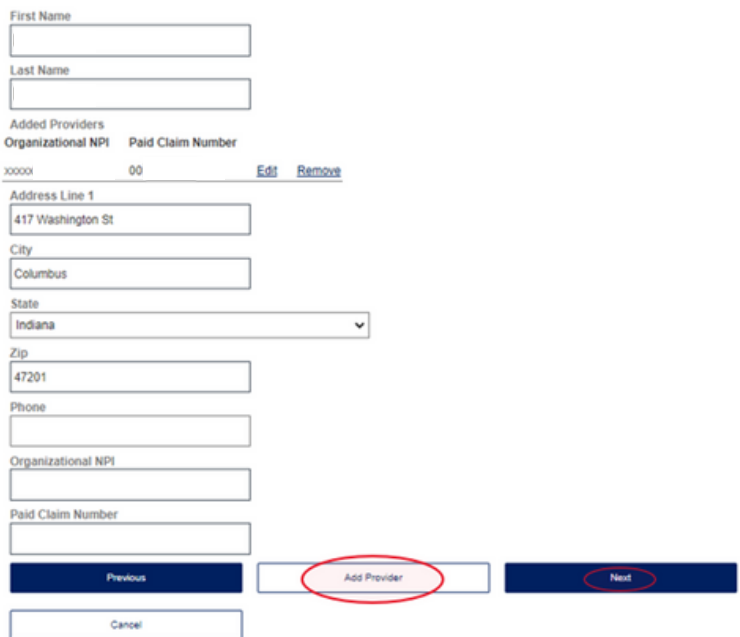

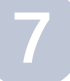

Create your Username and Password and select three security questions. Click *Next.*

Username: Must be at least 3 characters in length and start with a letter. Characters accepted are: alpha-numeric, . (dot), - (dosh), ... derscore) and @ (at sign) Please enter your full business email address, for example, name@domain.com Password: At least 8 characters/Alpha-numeric and special characters -\_ MS%&\*@-49/+ Username E-mail Address Confirm E-mail Address Password Confirm Password Security Question 1  $\checkmark$ -- Select Question --Security Question 2 - Select Question -- $\checkmark$ Security Question 3 - Select Question -- $\checkmark$ Cancel  $\sim$  Not $^{\circ}$ 

Review account information on next screen and click *Finish*. You will receive an email as confirmation that your account was created.

### **ELIGIBILTY**

#### Search member's eligibility by:

- Member ID
- Last Name and Date of Birth
- Last Name and Group
- Date of Birth and Group

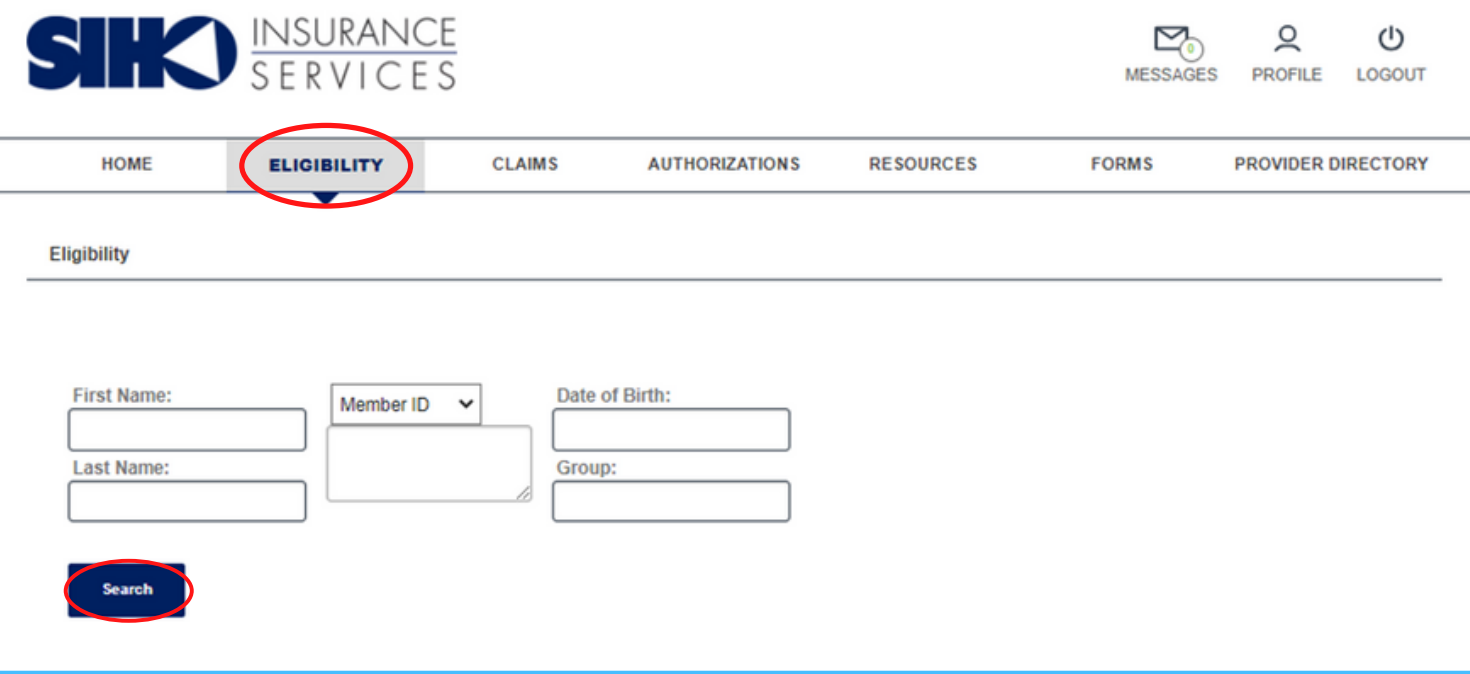

### CLAIMS

Search claims by entering a Patient ID or claim number. You can also submit a claim by completing the required fields and attaching the claim form.

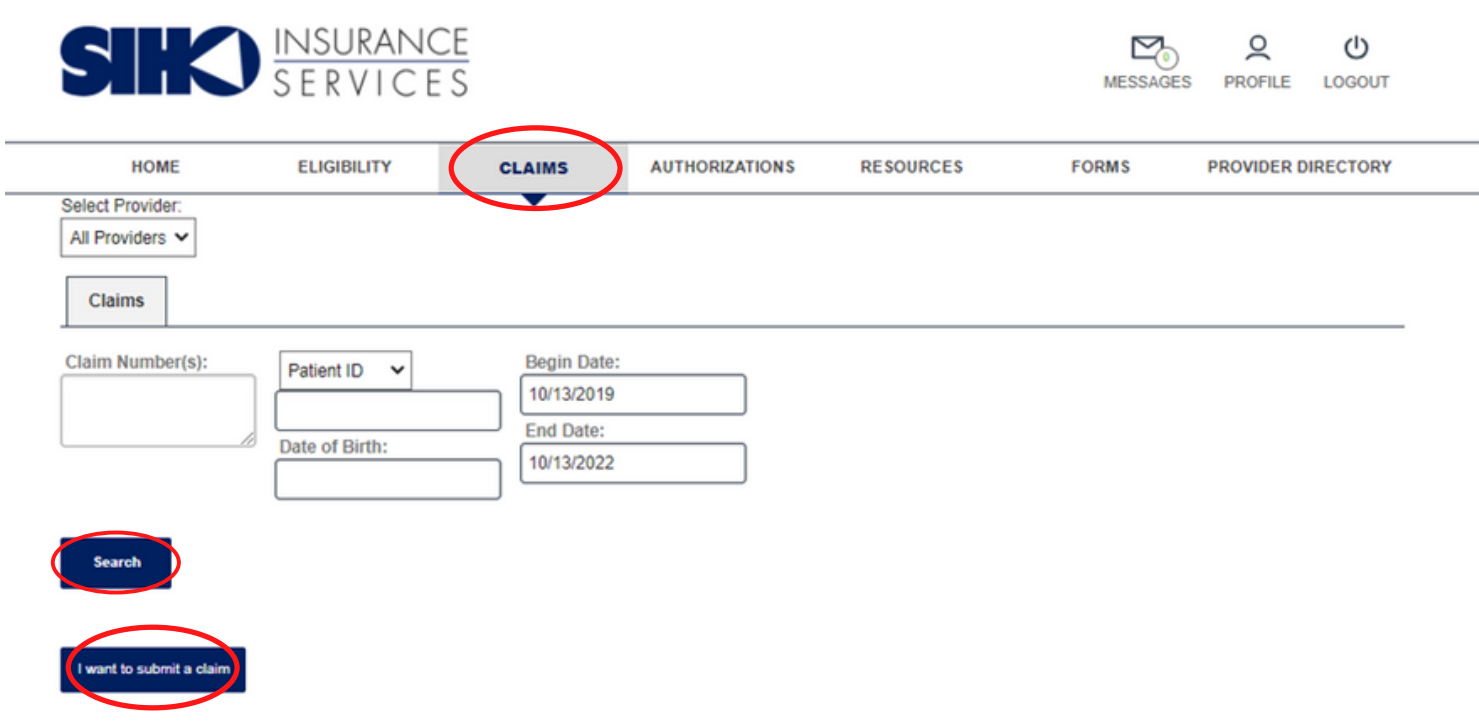

### AUTHORIZATIONS

You can submit a new authorization or search for existing authorizations by using the *Authorizations* tab.

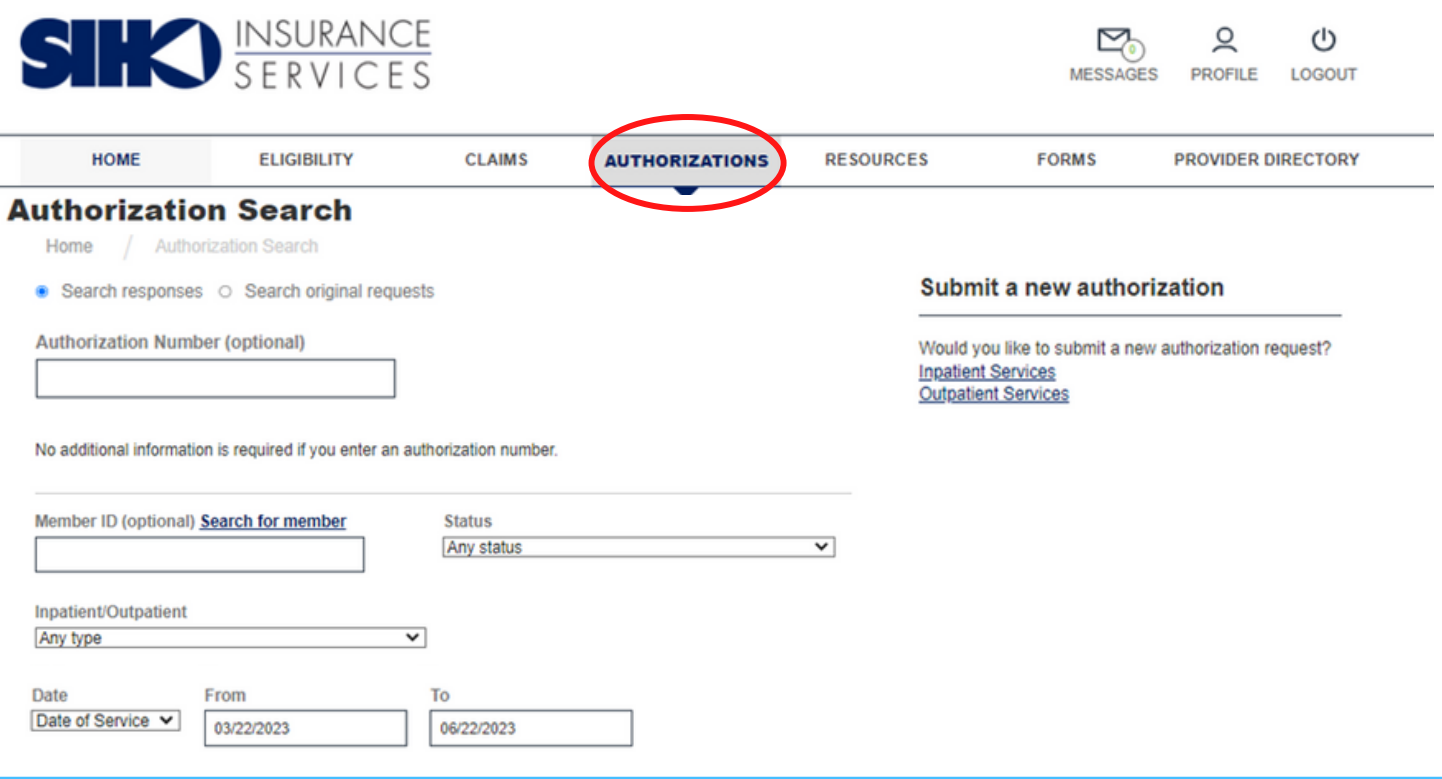

### RESOURCES

Under the *Resources* tab, you have access to our Provider Manual, Contact Information, and EFT/ERA information.

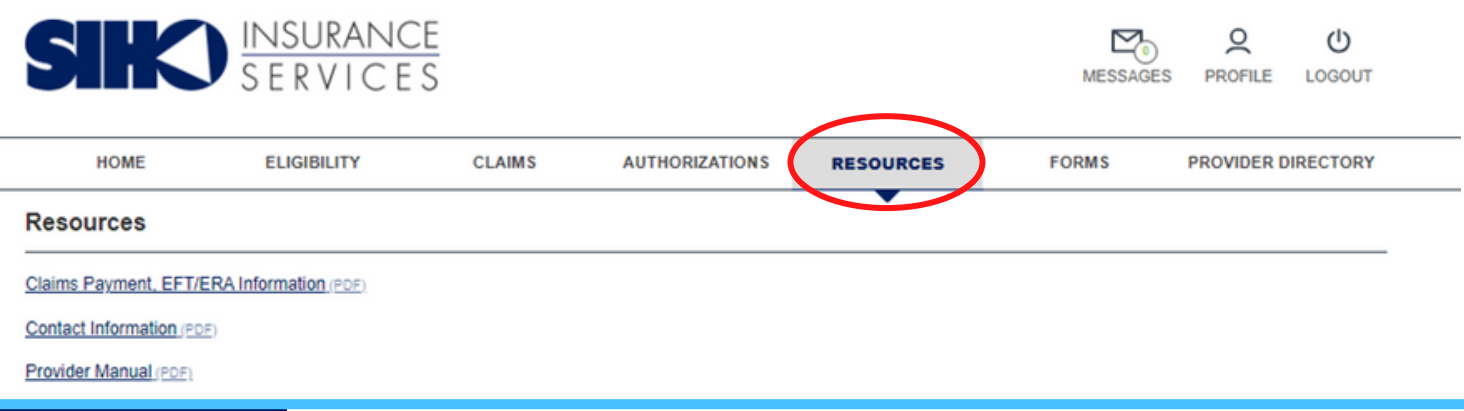

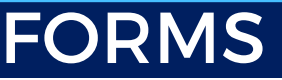

This tab allows you to access blank forms for W9, Medical Claim, and Prior Authorization.

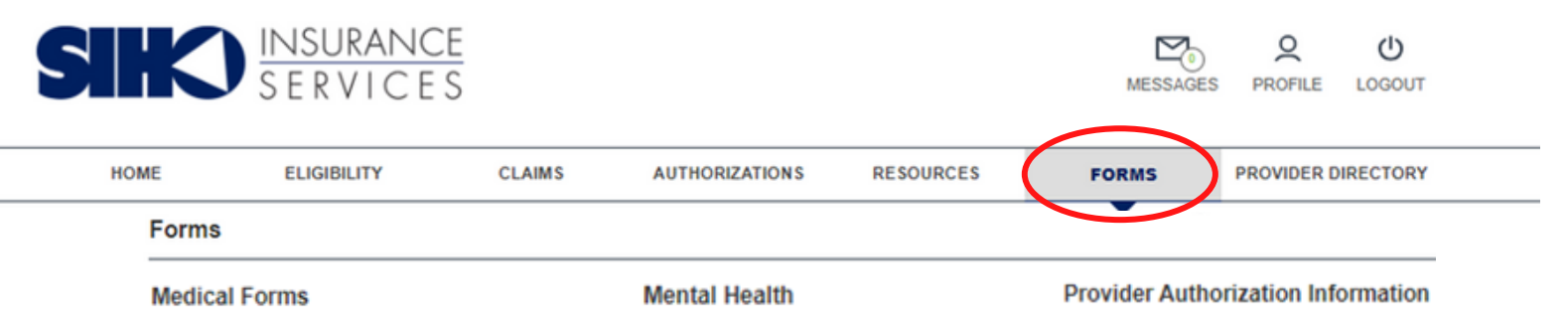

### PROVIDER DIRECTORY

### Search by Provider:

Providers can input the required information and click *Find a Provider* or click on the *Facility* tab to find a facility.

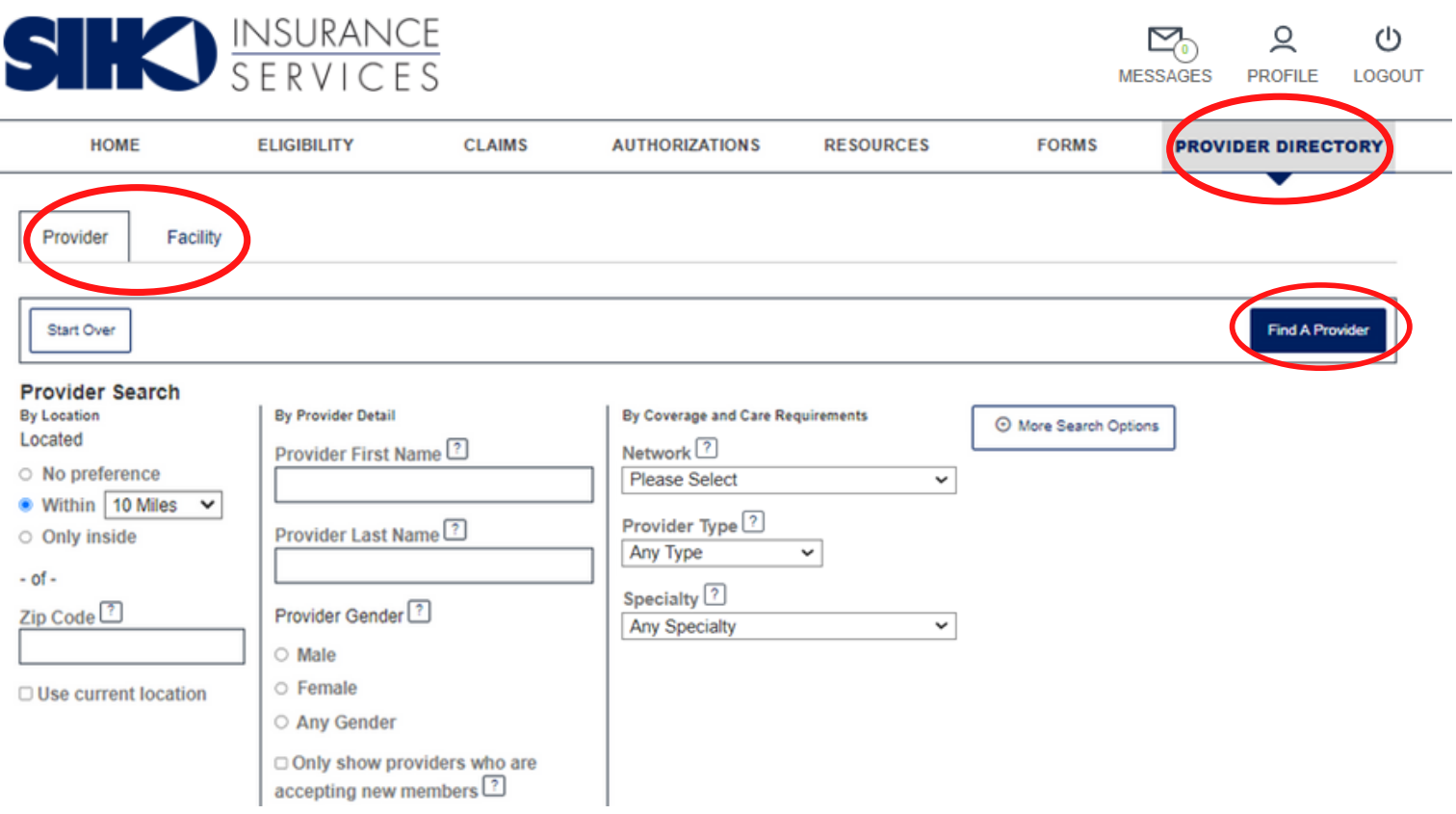

## **MESSAGES**

The provider can click on a message to see the details.

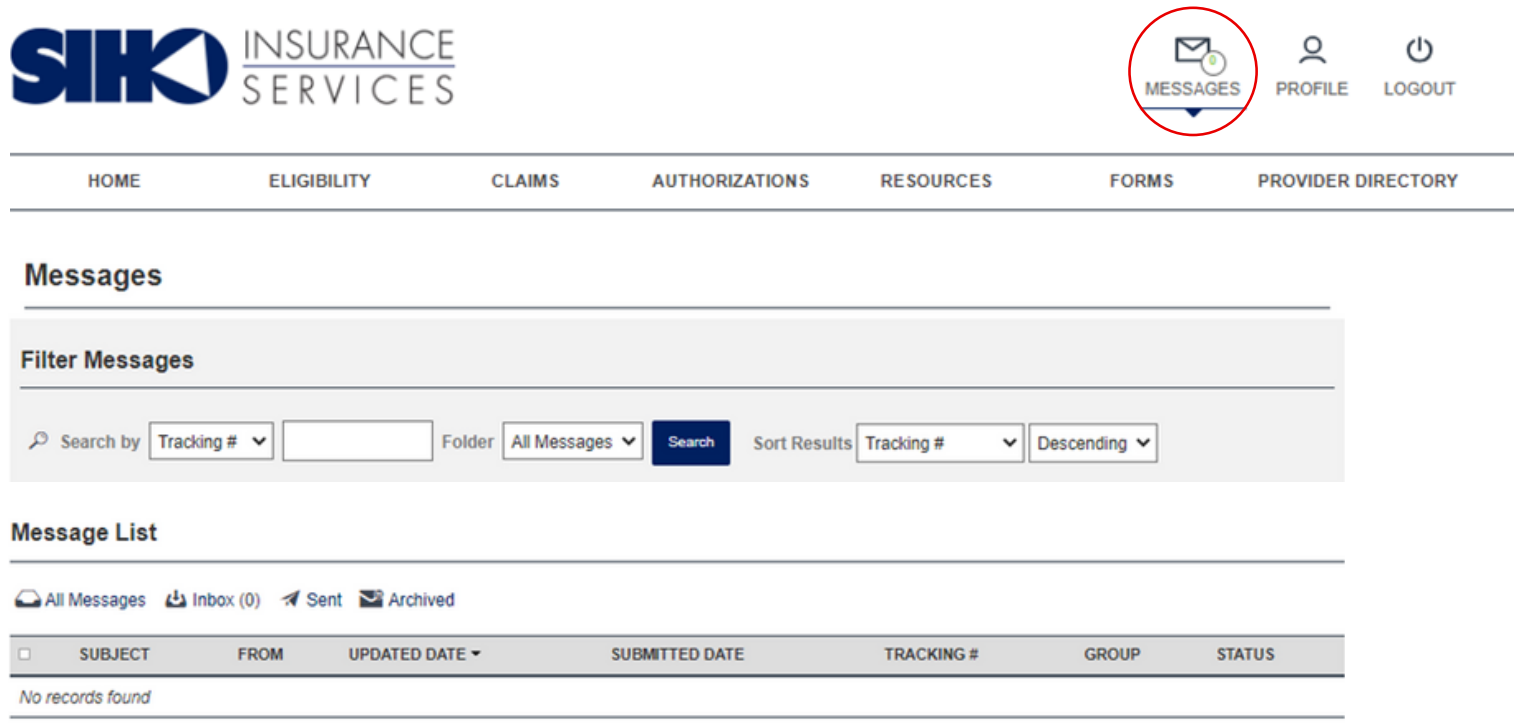

### PROFILE

In the *Profile* tab, you have the ability to access and update account information, change your password, set security questions, and see associated NPIs.

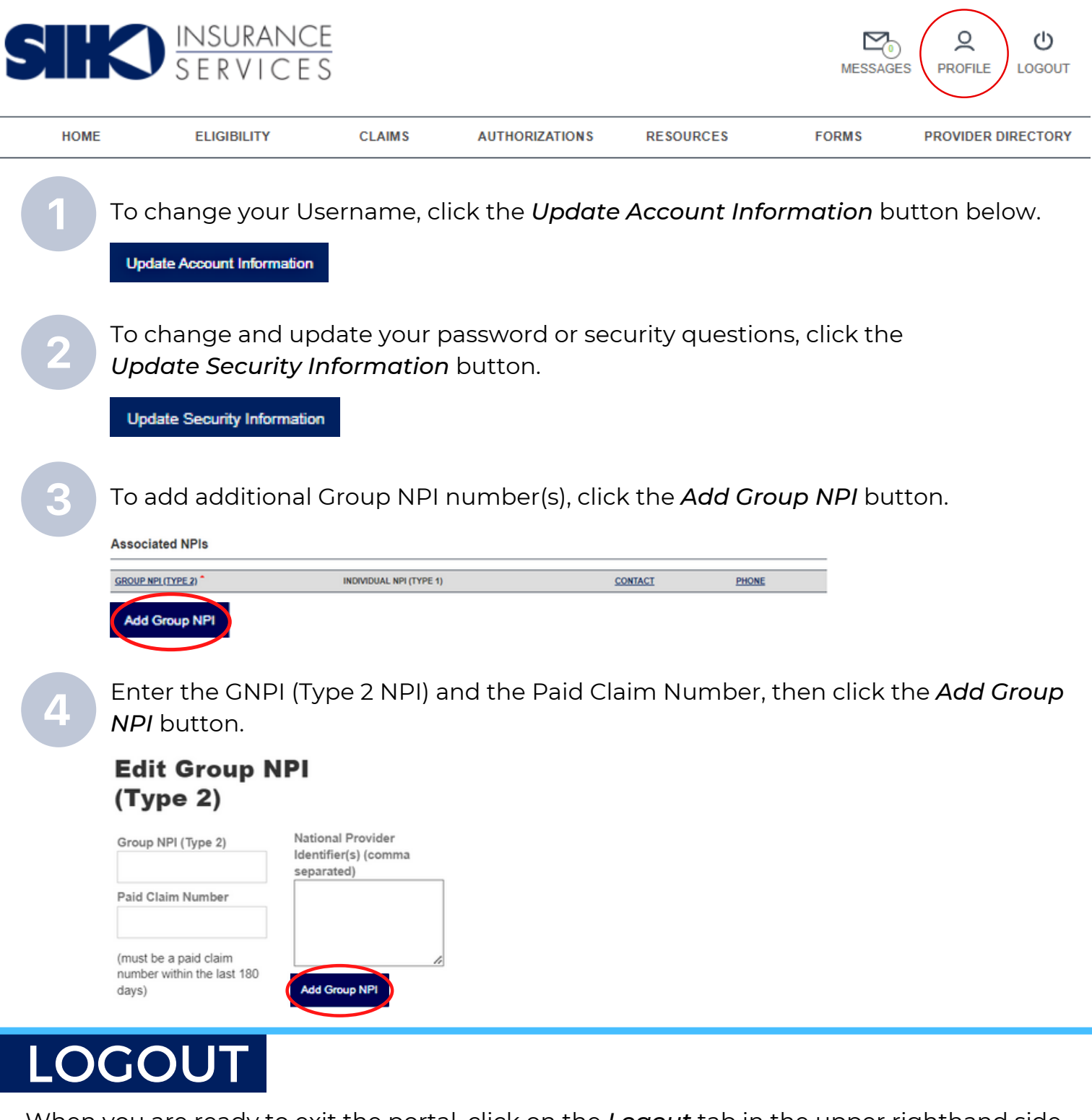

When you are ready to exit the portal, click on the *Logout* tab in the upper righthand side of the screen. This will bring you back to the original *Log In* screen.

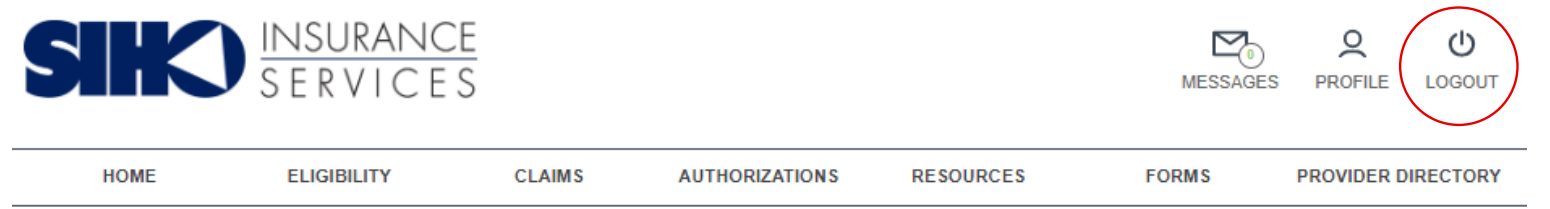